# **Datasheet and Installation Guide**

# *VISUS BOX 5MP*

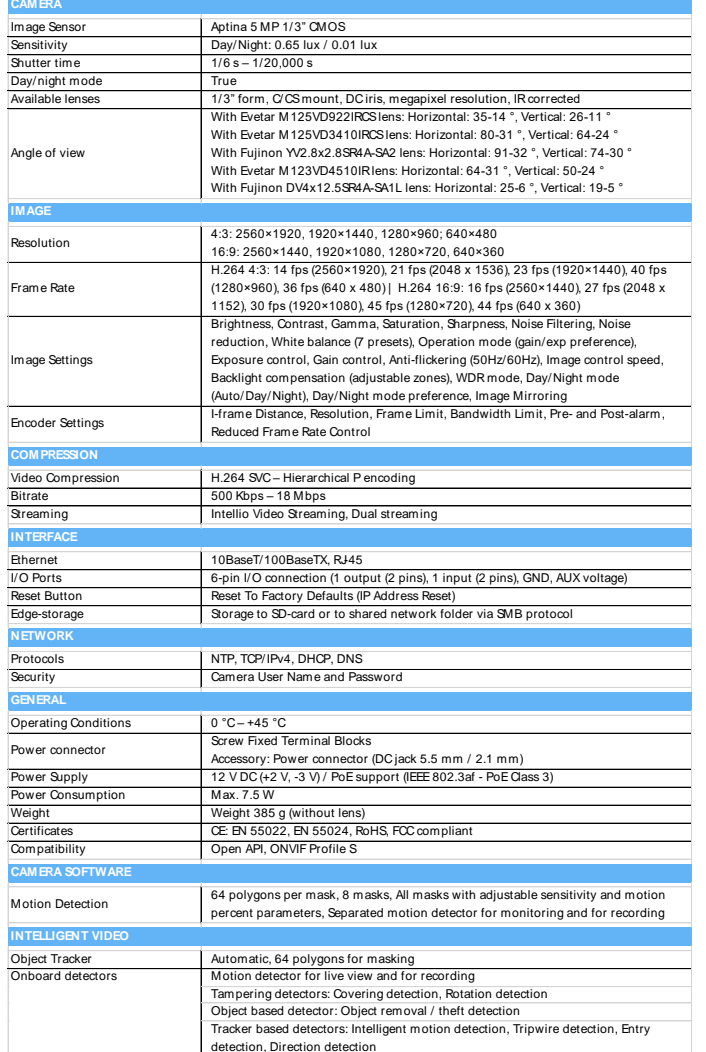

#### **Quick Installation Guide**

**Required tools** Flat screwdriver 2X50

# **Enclosed items** Camera IO-port DC12V power adapter

#### **Lens installation**

Remove the rubber sensor protector from the front of the camera. Install the lens to the camera and plug in the auto iris connector to the side socket of the camera.

I/O port input detector

### **Power the camera with PoE**

To power the camera with standard PoE (IEEE 802.3af - PoE Class 3) plug one end of the UTP cable to the PoE switch and the other end to the LAN plug on the back panel of the camera. First the status LED turns to yellow. It means the camera is powered but has no IP address. Then the status LED must turn to green. This means the camera is powered and has a valid IP address.

#### **Power the camera with DC12V**

To power the camera with 12V DC install the power plug converter first. Use the screwdriver to mount the converter. Then plug in the UTP cable to the RJ45 connector and the 12V DC plug to the power plug converter. The status of the LED is the same as the camera is powered with PoE.

#### **Registering ILD-Box Cameras with the Intellio Management System**

When the cameras are operating you have to find them in the network and register them to an Intellio server. All individual cameras have its own serial number (MAC address) and IP address.

You have to know the IP address of the cameras' before registering them into the Intellio System Software.

*Be careful! In order to register cameras with the Intellio System Software, the cameras and the Intellio Video Servers have to be in the same IP range! Please check your OS network settings at Start menu/Control Panel/Network and Internet/Network Connections/Local area Connection/Properties/Internet Protocol Version 4 (TCP/IP)/Properties and check your settings here.* 

#### **DHCP**

By default, Intellio cameras get an IP address from a DHCP server. Using the router's built-in configuration panel the list of DHCP clients can be checked. In this list you can see those cameras which are connected to the network and already get an IP address from the DHCP server.

#### **Link-local IP address**

In this case there is no DHCP in the network the cameras will get a default IP address based on their MAC address (Serial Number). For example: **The MAC address of the camera is 00-19-B4-00-42- 1A, than its IP is 169.254.aa.bb; 'aa' is the decimal value of the digit one before the last in the MAC address (hexa 42, decimal 66), 'bb' is the decimal value of the last digit in the MAC address (hexa 1A, decimal 26),the the IP is 169.254.66.26. It is necessary to check the free status of the factory IP address!**

### **Scanning Cameras**

Go to System Configuration/Devices, Click the "Scan" button.

Sometimes the first attempt is unsuccessful, so make sure to press "Scan" repeatedly until it succeed. If the cameras still do not show up, make sure that a firewall is not blocking the multicast protocol. If Scan has no results, the cameras have to be added manually to the system.

#### **Adding an IP address manually**

If SCAN is not working or the camera has an external IP address and TCP Port use the 'Add Intellio ILD-xxx series' option. By using it the Intellio System Software will directly connect to the camera at the manually added network address. If the cameras get their default IP based on their MAC address, calculate their IP address. To add a camera manually: Go to System Configuration/Devices, Click the "Add" button. Select "Add Intellio ILD-xxx series" from the drop-down menu. Enter the IP address of the camera into the Host name field.

#### **Description of the IO port used on ILD camera series**

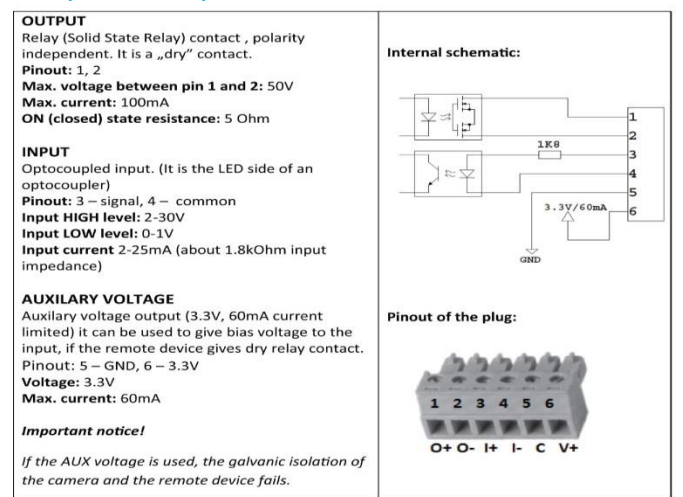

#### **Restoring default settings**

Hold the reset button until the status LED flashes (about 10 sec), then release the button.

# **Intellio Technologies Zrt.**

**www.intellio.hu**

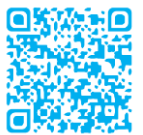

**H-1123 Budapest, Alkotás utca 41.**

**support: intellio.hu/termektamogatas tel.: +36 1 201 9650**